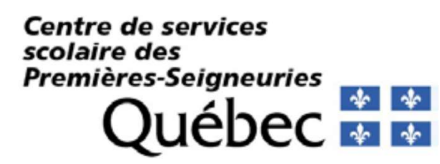

## Création d'une nouvelle inscription

Nous invitons tous les parents à visionner la capsule de la GRICS concernant la création d'une nouvelle inscription dans le portail parents en cliquant sur le lien suivant : Mozaïk-Inscription - Première

inscription à l'école (youtube.com).<br>De nouvelle fonctionnalités ajoutées cette année vous permettent de saisir votre adresse directement sur le portail afin d'obtenir l'école de bassin de votre enfant.

- 1 Vous diriger sur le site https://portailparents.ca/ :
- 2 Cliquer sur la pastille bleue Se connecter

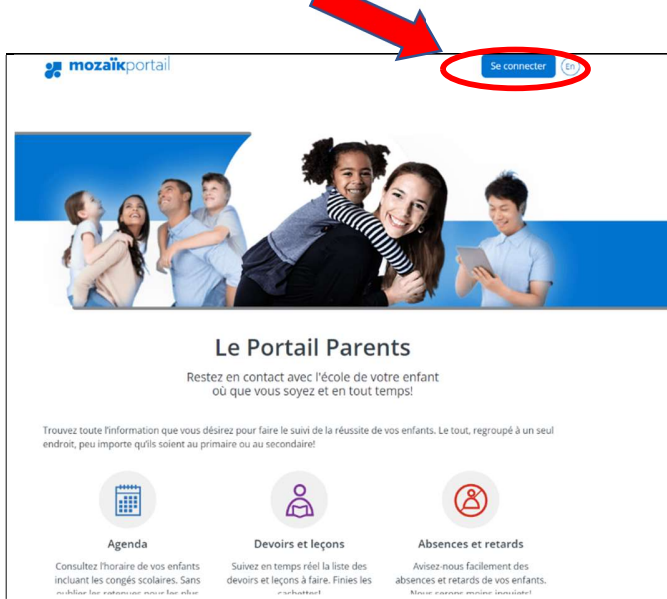

3 Connectez-vous (rendez-vous à la page 3 pour la suite) ou créez un compte parent Mozaïk-Portail pour procéder à une Inscription.

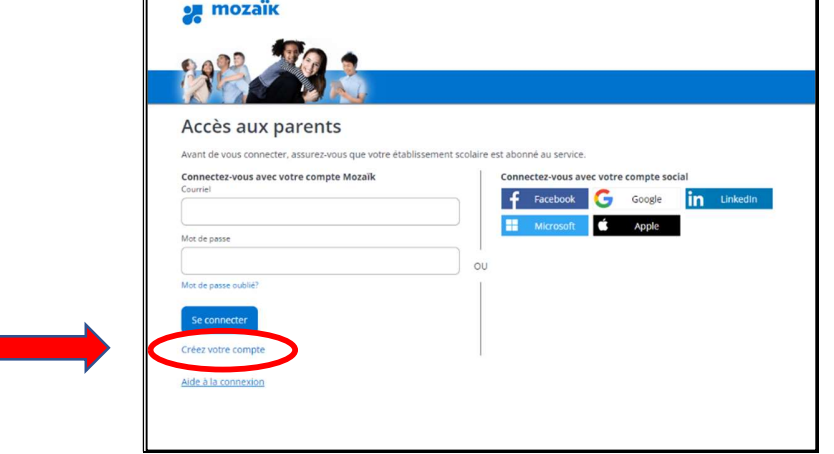

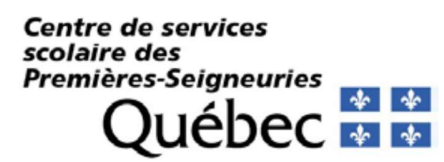

4 Sur la prochaine page, entrer votre adresse courriel. Cliquer ensuite sur : « Obtenir un code de vérification ».

Ne pas fermer la page Web Mozaïk. Si vous fermez la fenêtre Mozaïk, cela neutralise le code que vous recevrez. Il faudra recommencer.

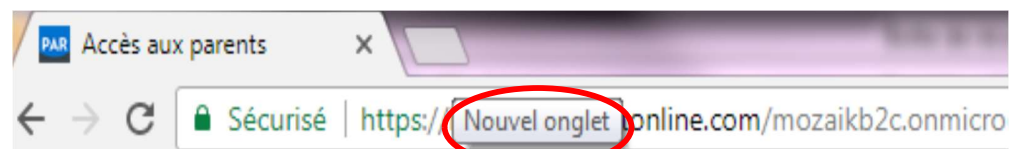

5 Vous rendre dans votre boîte de messagerie pour récupérer votre code de vérification (code numérique de 6 chiffres). Il peut y avoir un délai avant de recevoir le courriel (1 ou 2 minutes).

Entrer ensuite le code de vérification à l'endroit prévu (assurez-vous qu'il n'y a pas d'espace à la fin, si vous utilisez la fonction copier-coller) et sélectionner la pastille « Vérifier le code ».

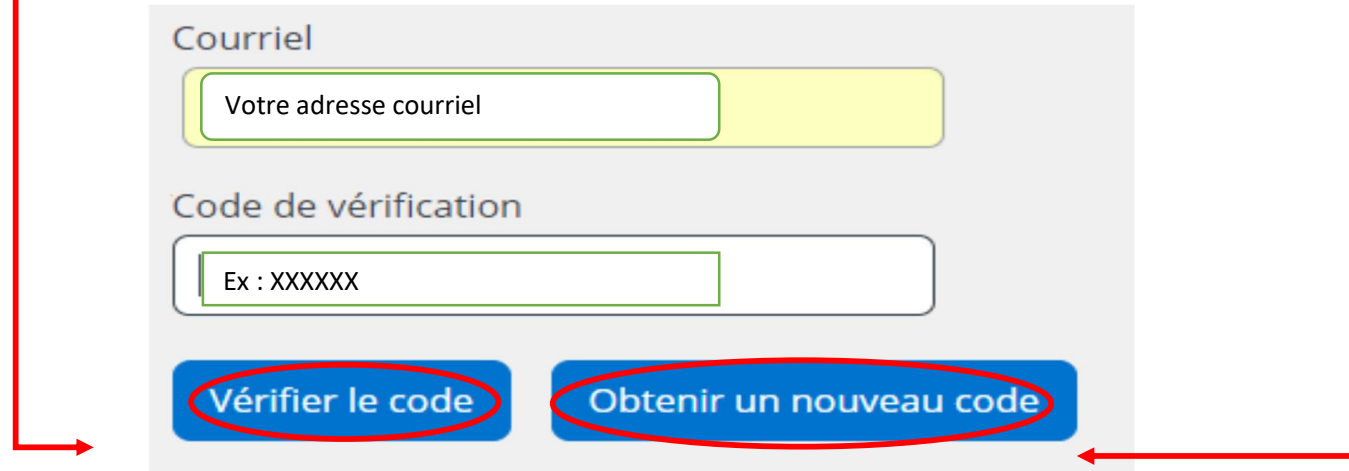

Une fois le code entré, vous pourrez créer votre mot de passe\* et l'entrer à nouveau pour la confirmation.

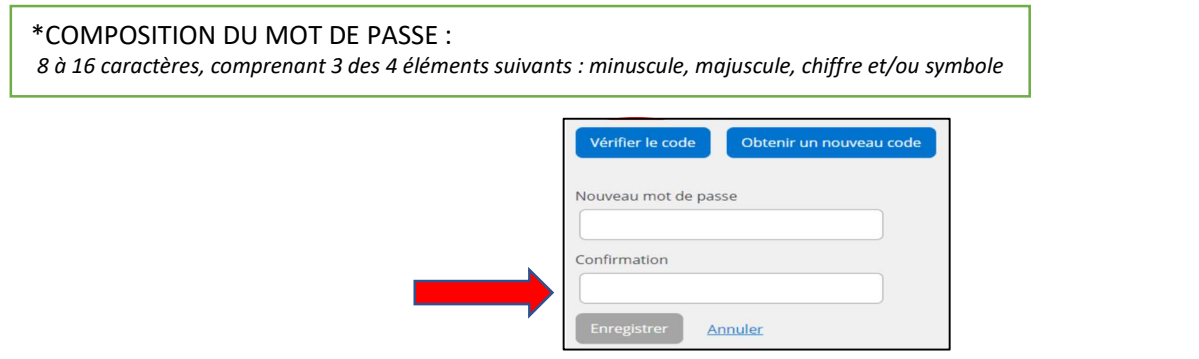

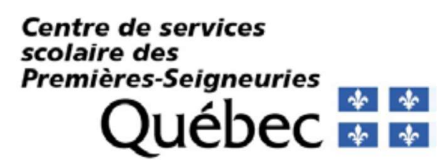

Avant

6 Vous êtes rendus à l'inscription de votre enfant. Pour les nouveaux utilisateurs sélectionner l'opération que vous voulez faire et cliquer sur suivant.

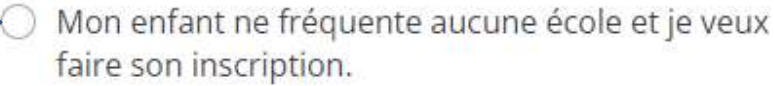

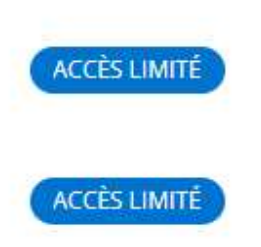

# Vous êtes rendus à l'inscription de votre enfant. Pour les nouveaux utilisateurs sélectionner<br>
l'opération que vous voulez faire et cliquer sur suivant.<br> **Choisissez l'option qui correspond à votre besoin**<br>  $\bigcirc$  Mon enfa « ajouter un enfant » pour arriver à ces choix.

7 Lire les termes et conditions et cocher la pastille « J'ai compris ».

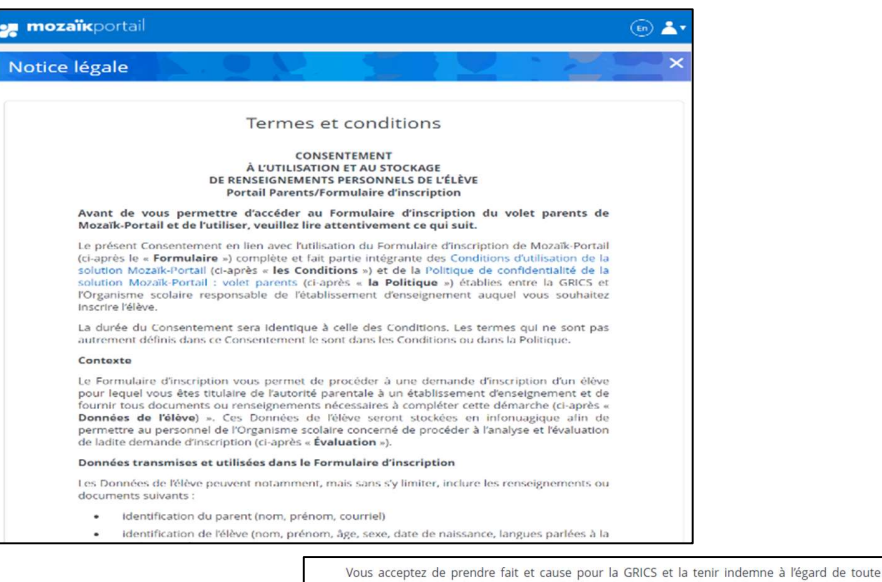

réclamation d'un tiers relativement au présent Consenter

Vous comprenez et acceptez que la GRICS peut, en tout temps, modifier le contenu du présent Vous comprenez et acceptez que la GNICS peut, en tout temps, mounier le content du present<br>Consentement, sous réserve de vous en avera au préalable par écrit et d'obtenir de votre part la<br>confirmation d'un nouveau Consente Politique.

Vous déclarez avoir lu attentivement ce qui précède et en avoir compris la portée. En<br>cliquant sur « J'ai compris », vous déclarez avoir toute l'autorité requise pour consentir<br>aux présentes à titre de titulaire de l'autor autorisé par celui-ci ou par un tribunal compétent.

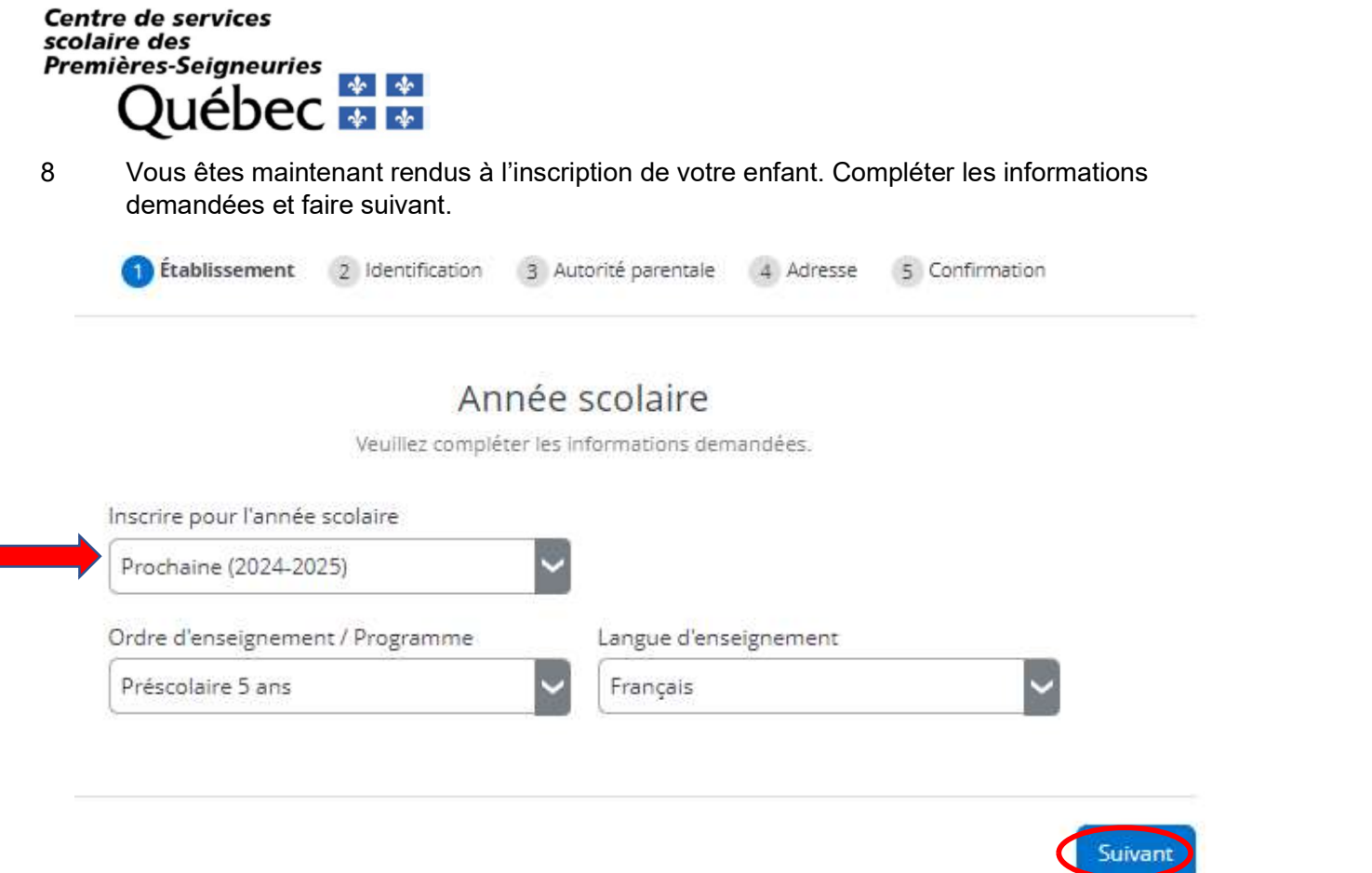

9 Afin d'obtenir les informations de votre école de bassin, veuillez commencer la saisie automatique de votre adresse et cliquer sur la pastille « suivant » lorsque trouvée :

# Adresse principale

Veuillez indiquer l'adresse de l'élève au Québec.

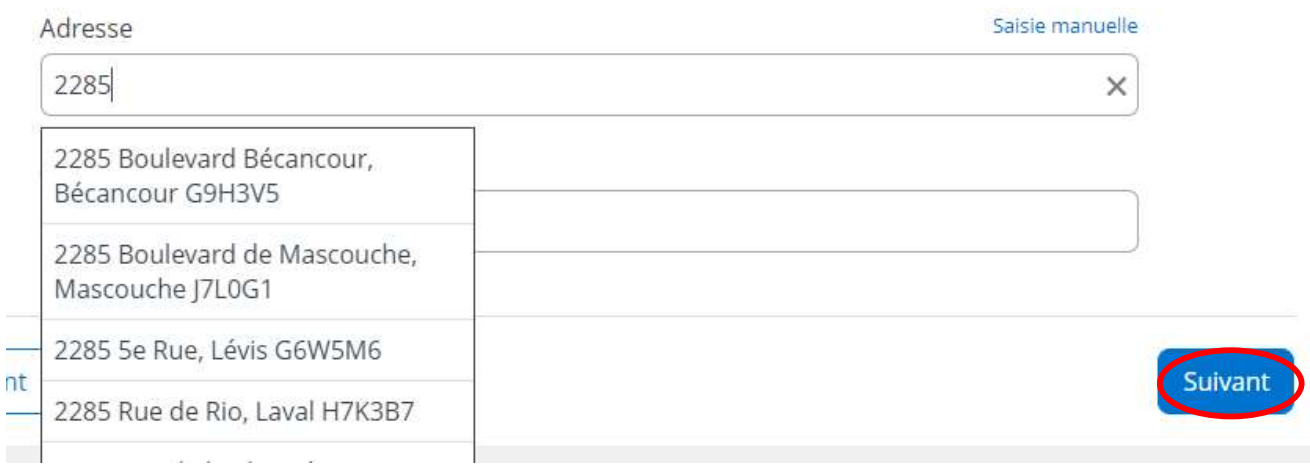

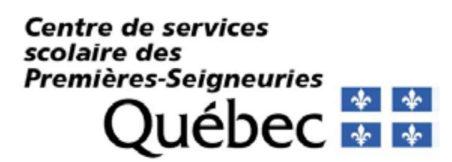

9 Vous verrez apparaître l'école de quartier de votre enfant à l'écran afin de poursuivre son inscription. Cliquer sur « suivant ».

### Établissement scolaire

Voici le seul établissement disponible selon votre adresse.

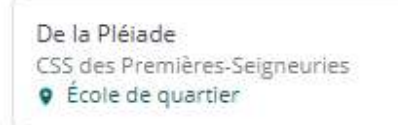

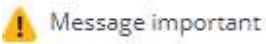

Aucun changement d'école n'est permis sur ce site. Si vous souhaitez choisir une autre école publique, il est indispensable de poursuivre l'inscription en ligne et de communiquer avec le secrétariat de l'école de votre enfant. Un formulaire de demande d'inscription dans une autre école devra être rempli, signé et transmis à l'école. Une réponse vous sera communiquée au plus tard le 30 juin 2024 pour toute demande faite avant le 1er mai 2024.

#### 10 Compléter les informations telles qu'inscrites sur le certificat de naissance de l'enfant.

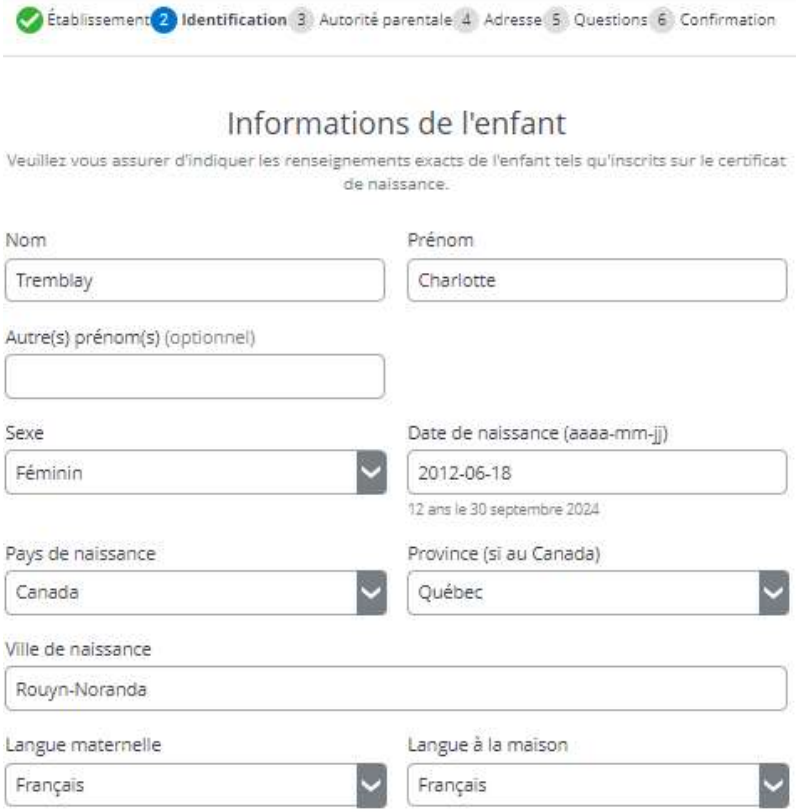

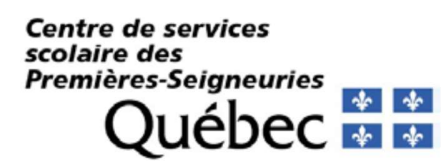

#### 11 Poursuivre l'inscription et déposer les documents, tel que demandé.

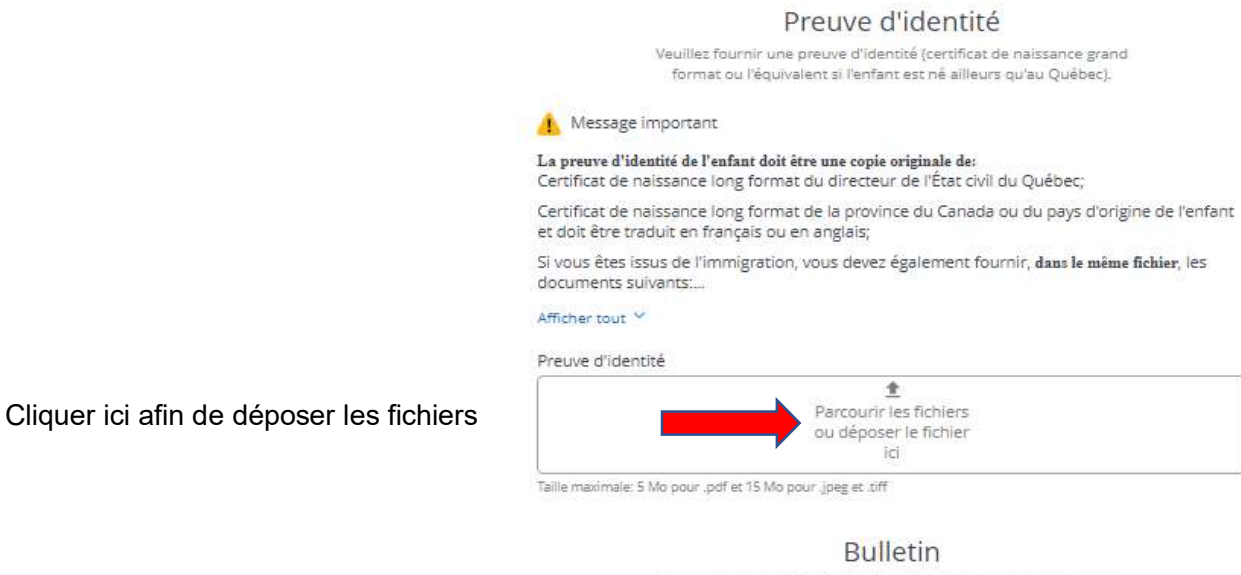

Si votre enfant a déjà fréquenté un établissement scolaire, veuillez fournir son dernier bulletin scolaire.

Bulletin (optionnel) 金 Parcourir les fichiers<br>ou déposer le fichier

Taille maximale: 5 Mo pour .pdf et 15 Mo pour .jpeg et .tiff

12 Compléter les informations du ou des parents (telles qu'inscrites au certificat de naissance et/ou aux preuves d'identité et de filiation).

> 12.1 Si l'enfant est confié chez un tuteur légal, veuillez cliquer sur le bouton à cet effet et compléter les champs obligatoires :

> > (+) Ajouter un tuteur légal

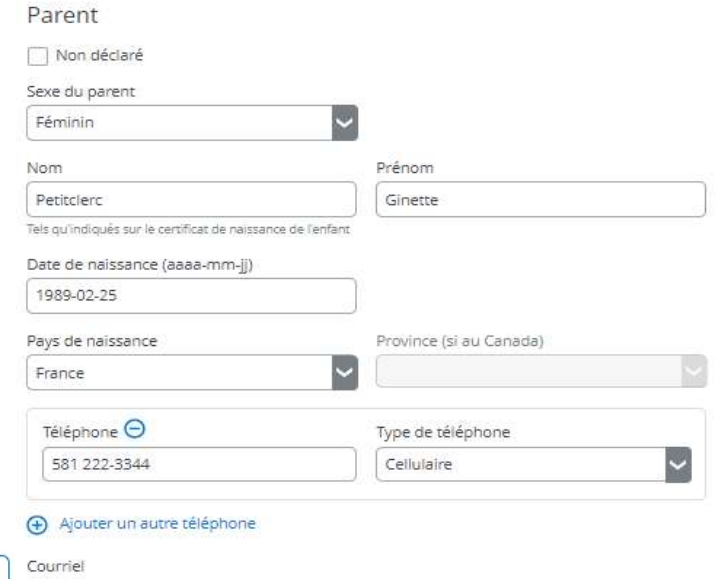

Le courriel doit correspondre à celui utilisé pour créer le compte Mozaik-Portail du parent.

ginette.petitclerc@hotmail.com

Message important

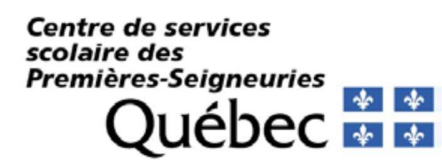

13 Compléter les informations pour le contact d'urgence.

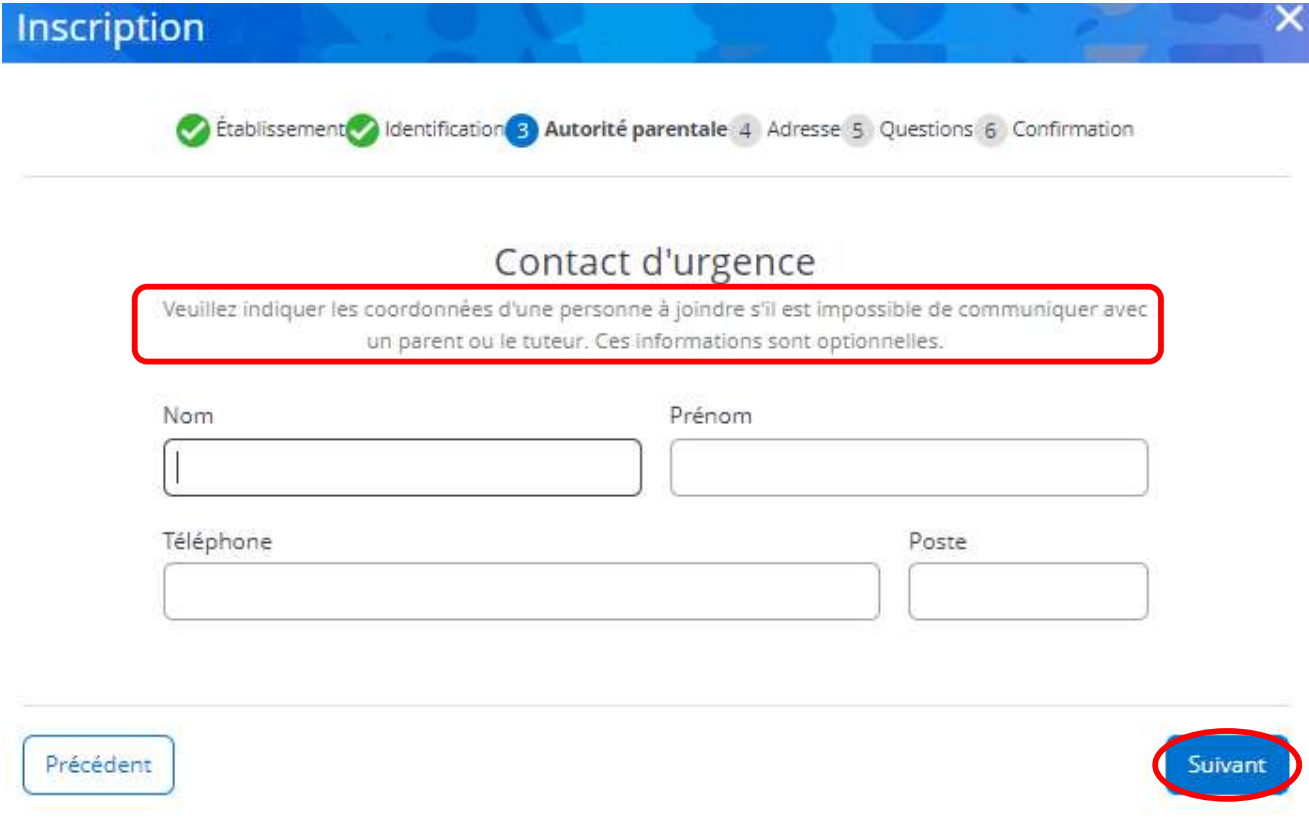

14 Vous êtes maintenant rendu à la confirmation de l'adresse. L'adresse saisie en début d'inscription vous apparaîtra. Compléter le champ « Qui habite à cette adresse ». Il sera possible de saisir une seconde adresse pour les parents en garde partagée ultérieurement. Vous devrez importer votre preuve de résidence à l'étape suivante.

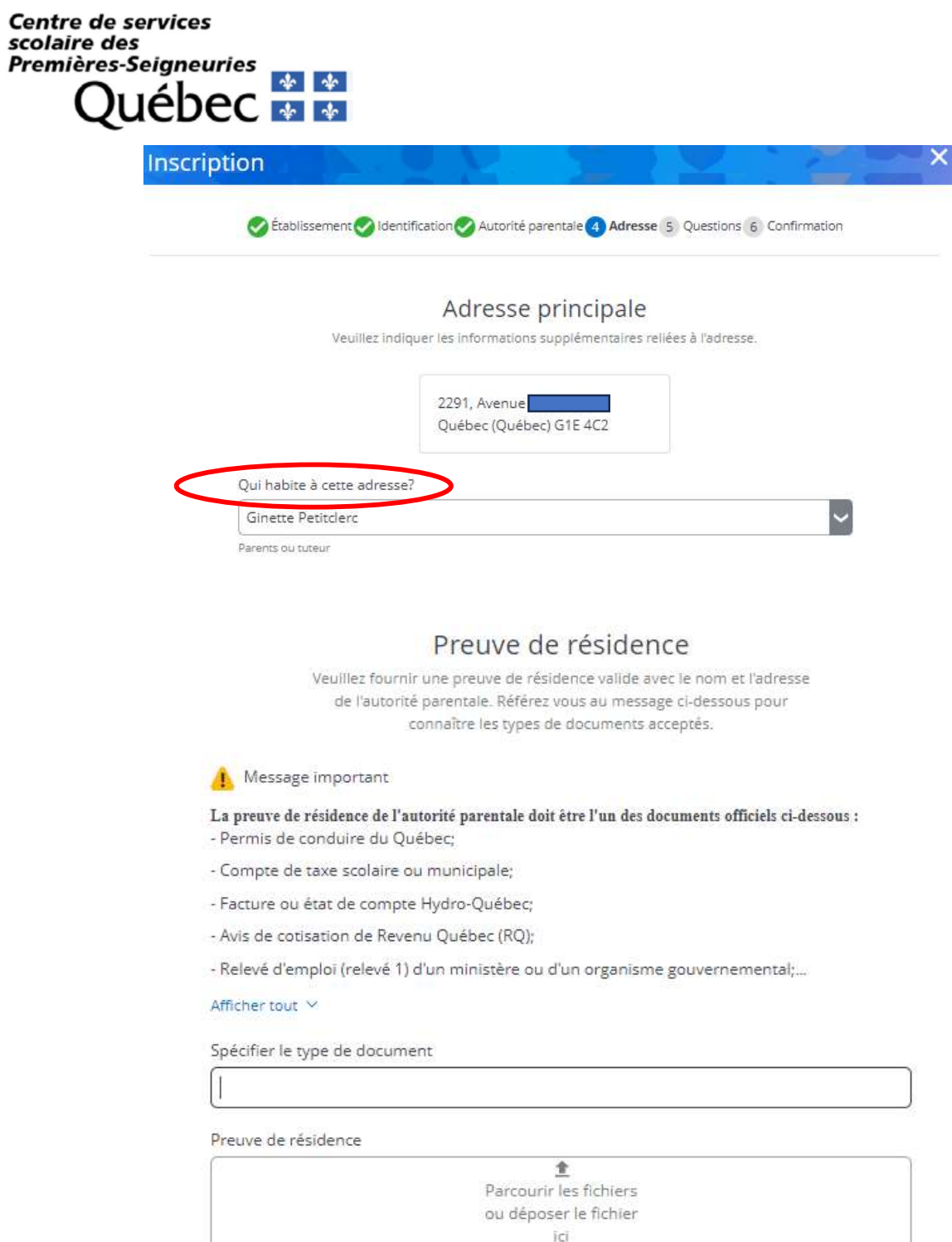

.<br>Taille maximale: 5 Mo pour .pdf et 15 Mo pour .jpeg et .tiff

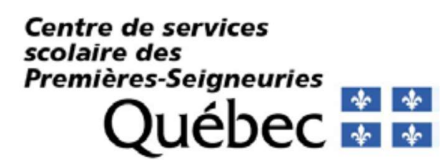

15 Vous devrez ensuite répondre à des questions complémentaires. Utilisez les petites flèches bleues pour naviguer dans les questions. Vous pourrez faire la pastille « suivant » lorsque toutes les questions auront été complétées.

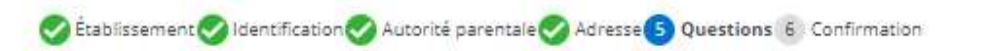

# Quelques questions complémentaires

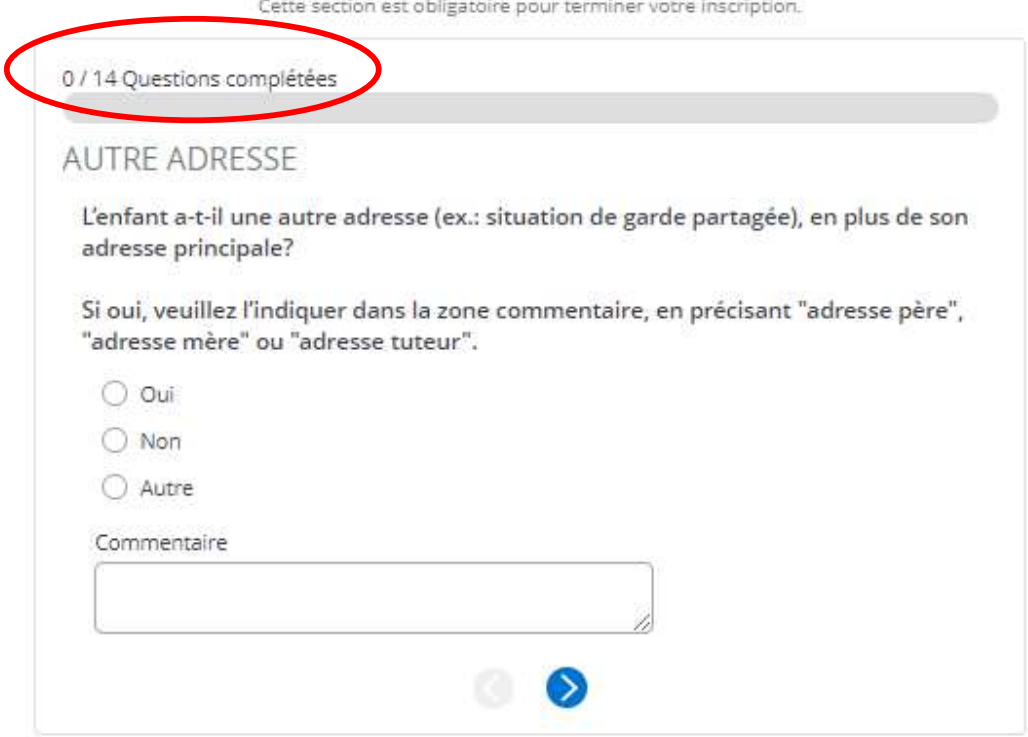

Quelques questions complémentaires

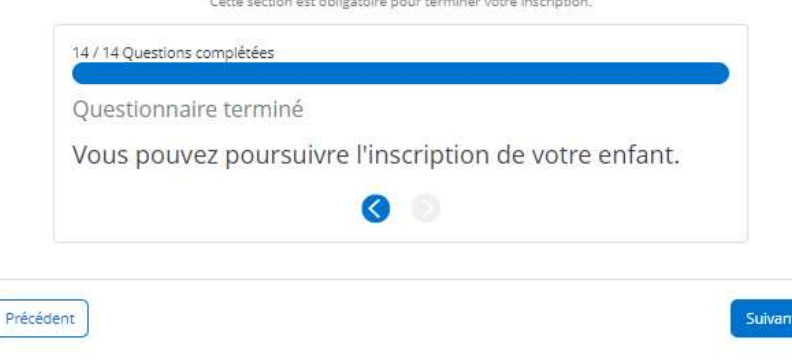

#### **Centre de services** scolaire des Premières-Seigneuries \* \* uébec \* \*

16 Dernière étape de l'inscription, confirmer et envoyer. L'école choisie prendra connaissance de votre demande et vous enverra une confirmation de l'inscription ou une demande de documents pour finaliser l'inscription.

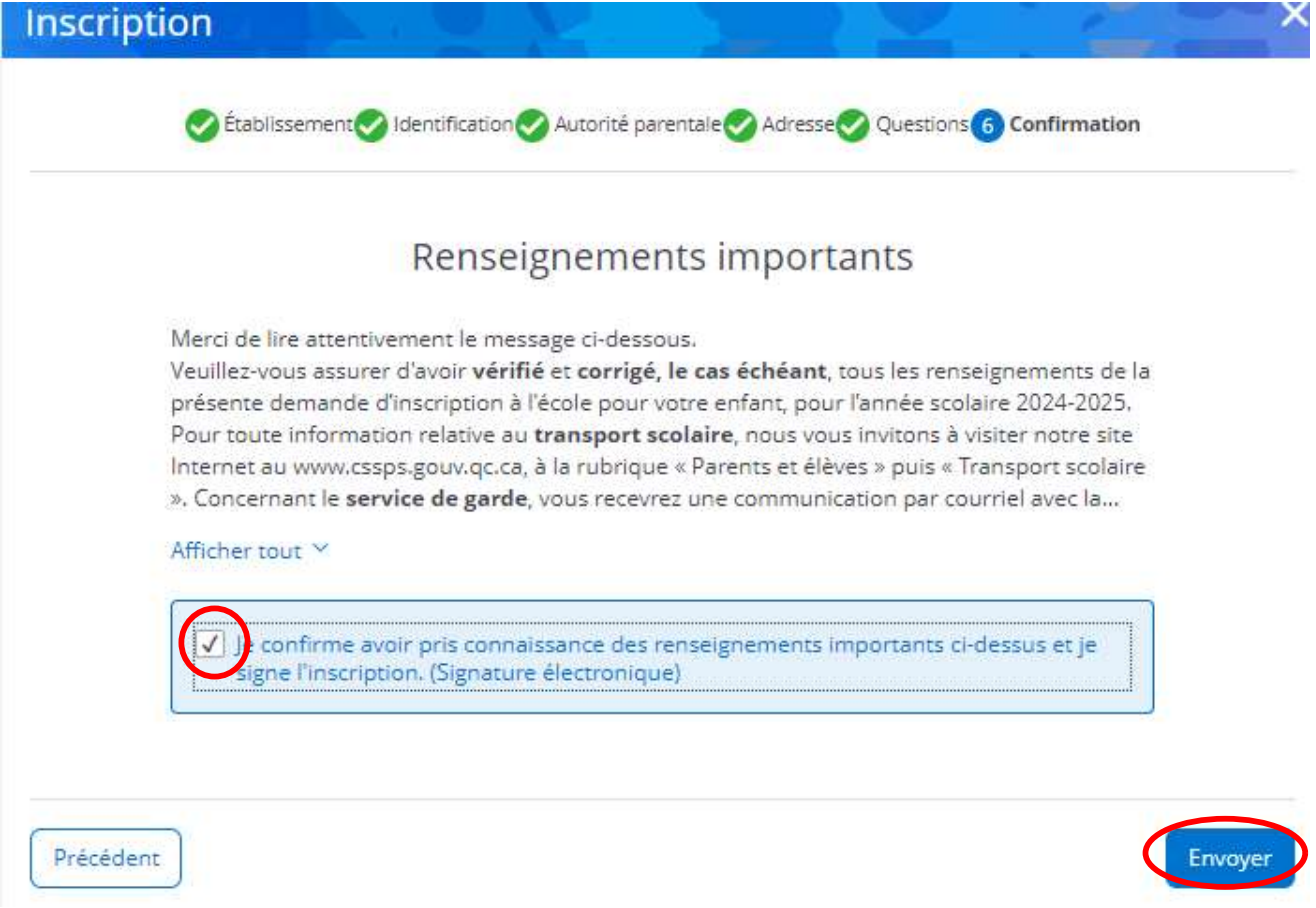

16 Il vous sera possible de consulter ou modifier l'inscription de votre enfant via votre portail parents par la suite :

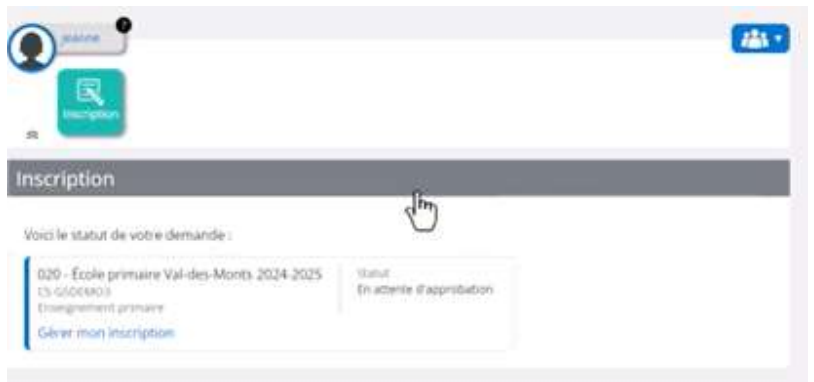